## **How to install Company Portal on a Mac**

2990 Laurie Sherrod August 1, 2023 [Software & Hardware](https://hdkb.clemson.edu/phpkb/category.php?id=10) Go to<https://go.microsoft.com/fwlink/?linkid=853070> to download the Company Portal for Mac.

## Click on **Install**.

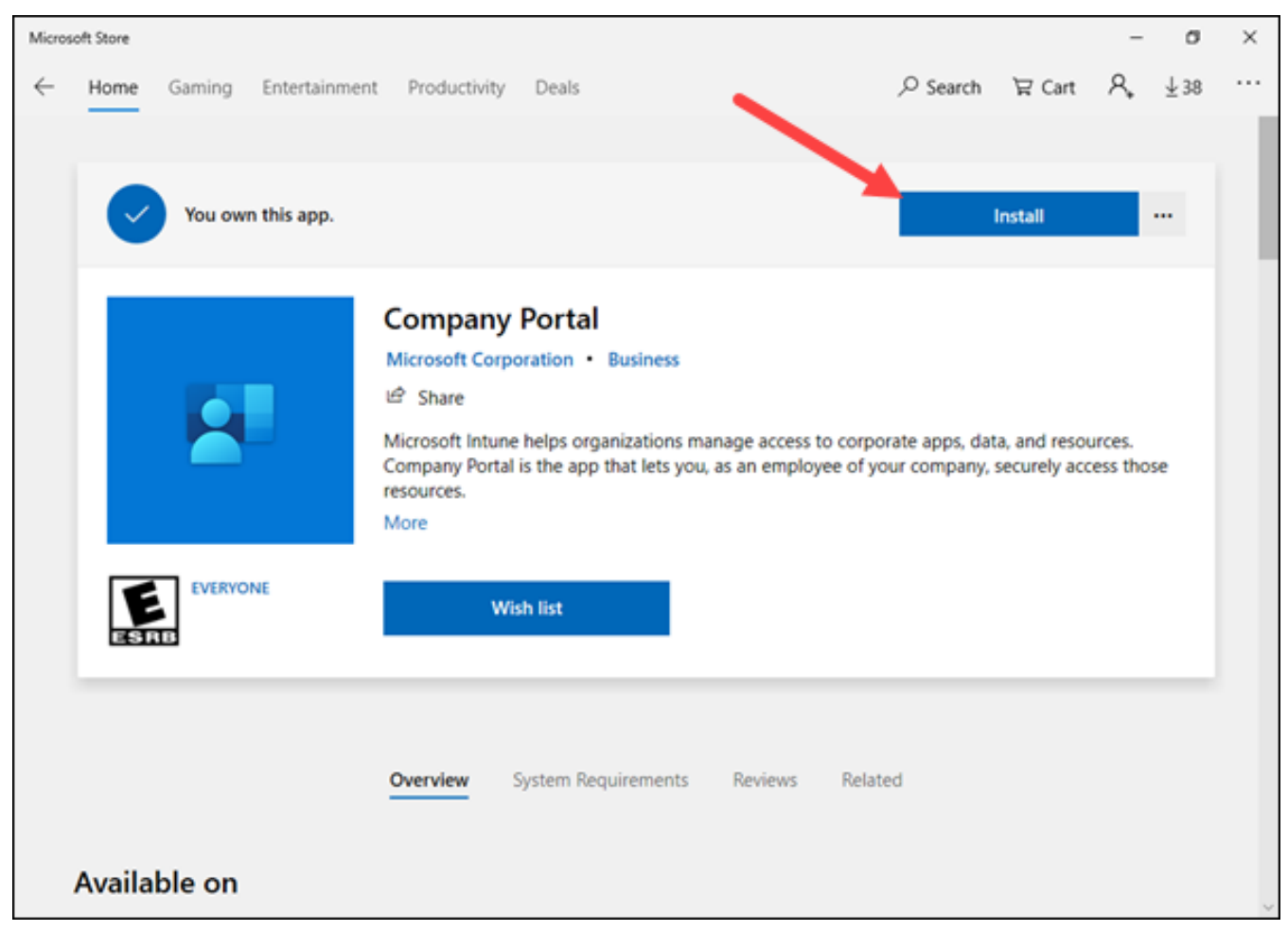

If you don't see it right away, look under **Downloads** and open **CompanyPortal-Installer.pkg**.

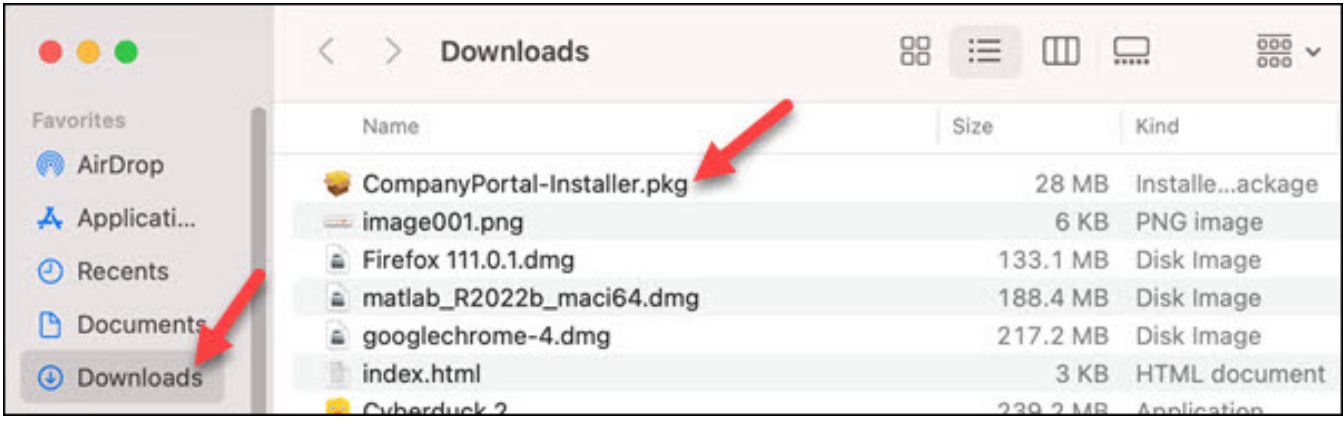

## Click **Continue.**

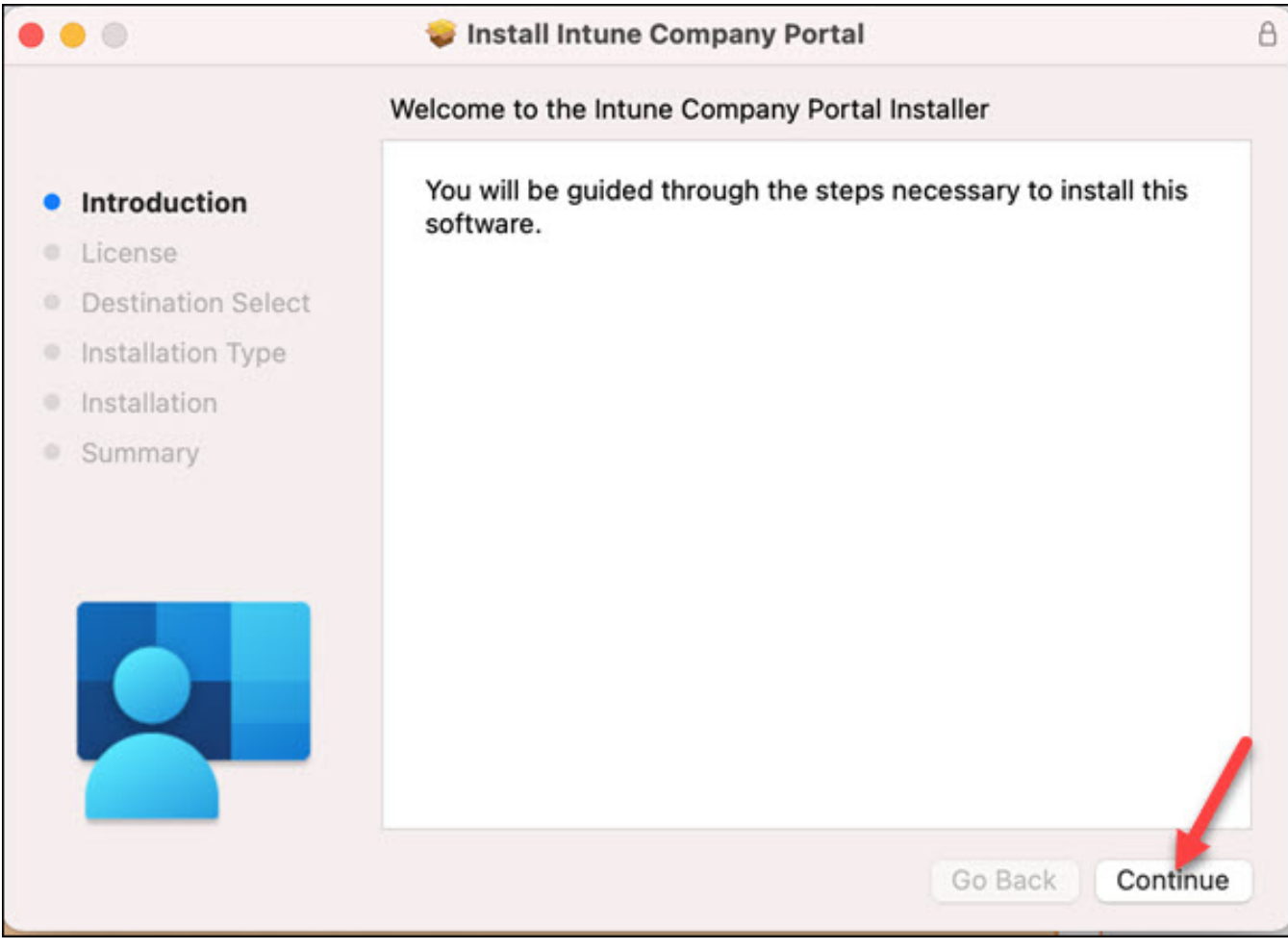

Click **Continue** on License Agreement.

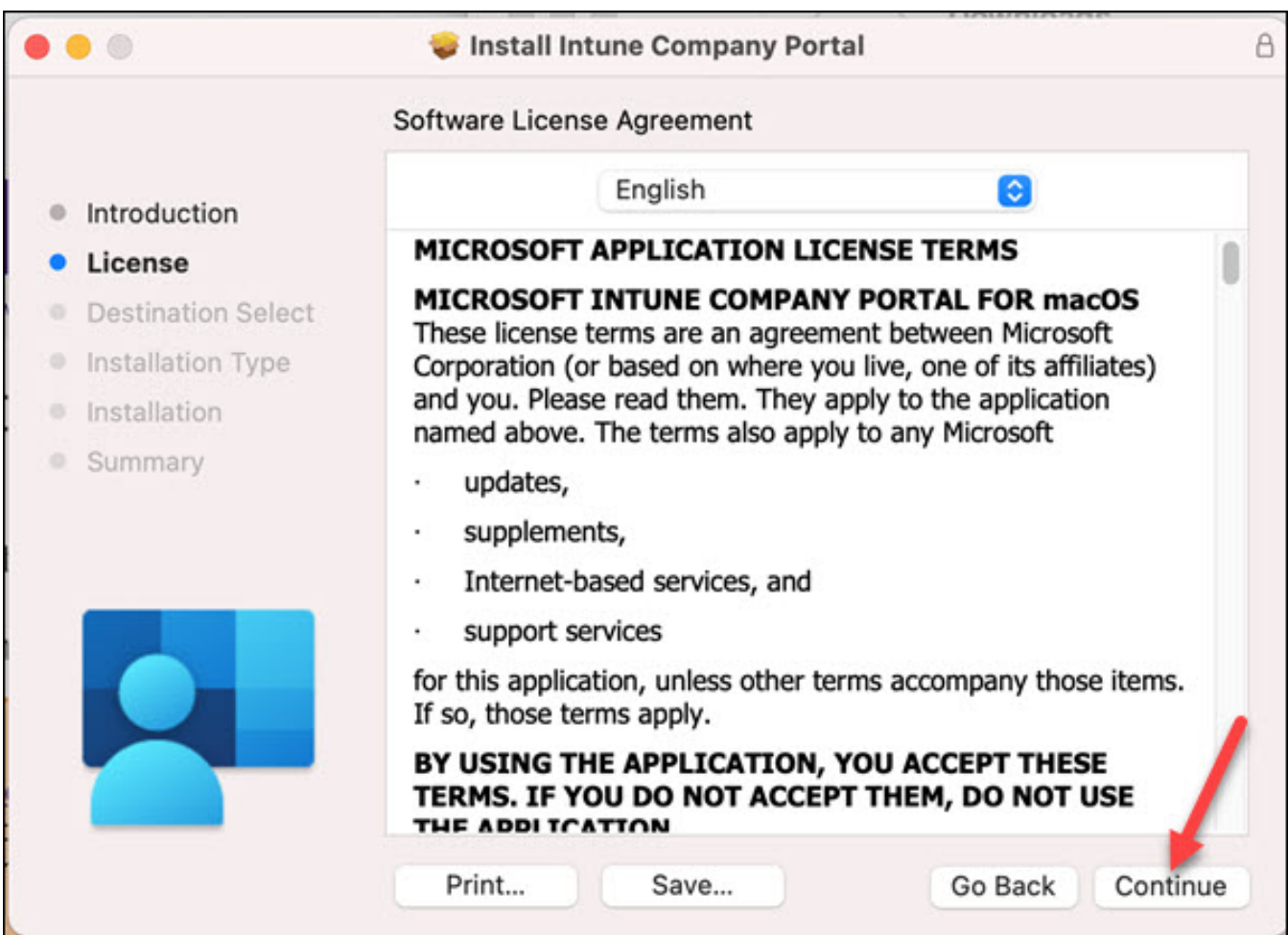

You will be asked for your Mac User Name and Password. Then click **Install Software**.

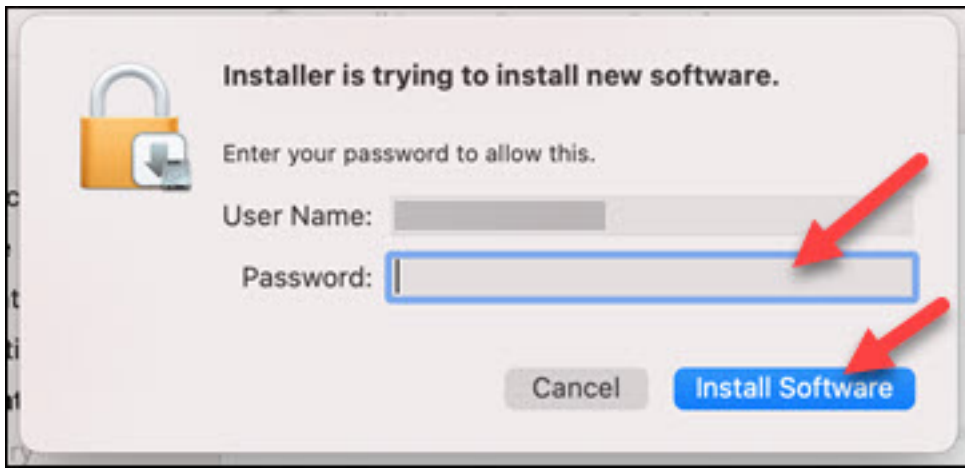

At the end, click on **Close**.

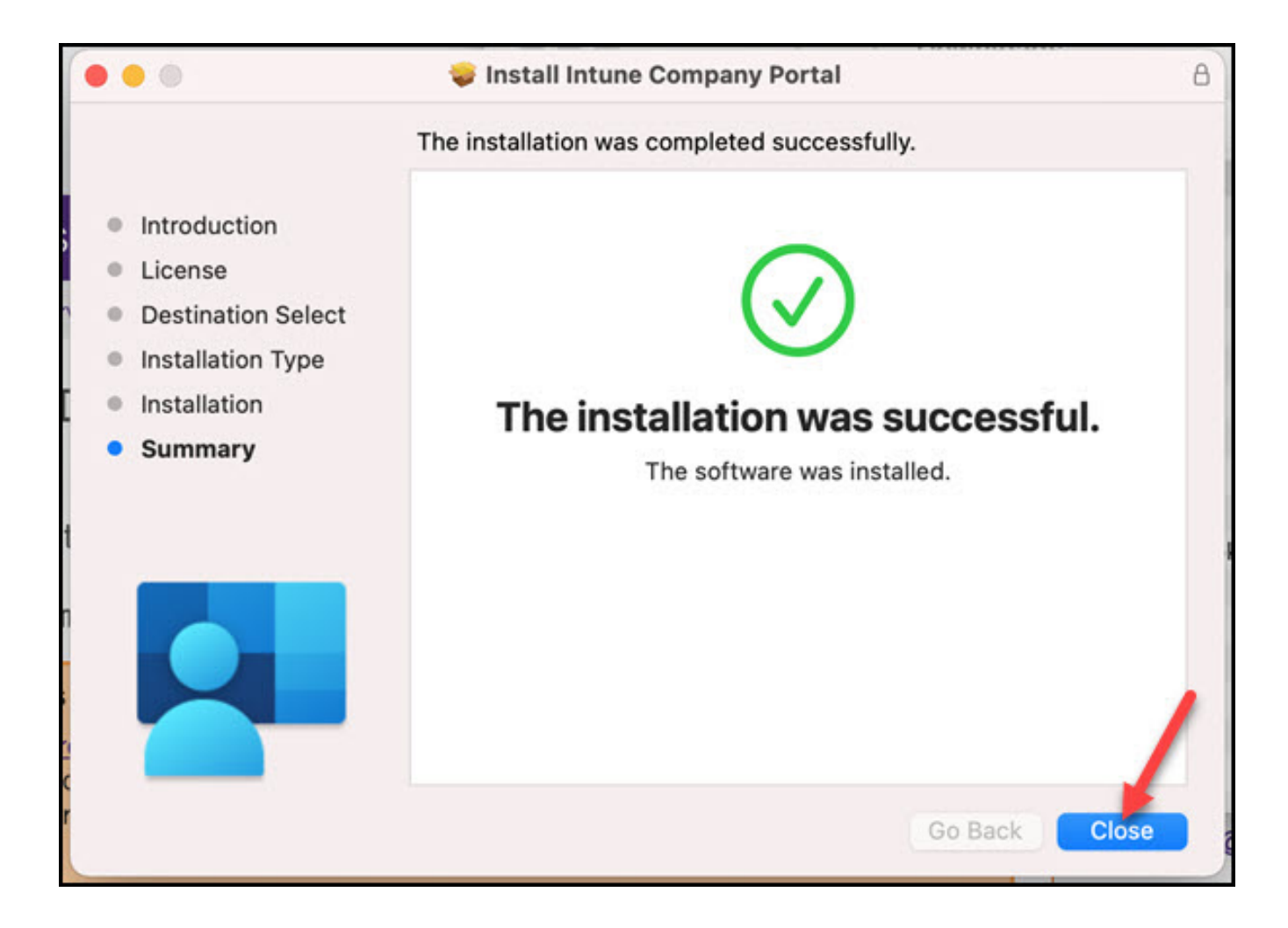

Click on **Move to Trash** to delete the installer.

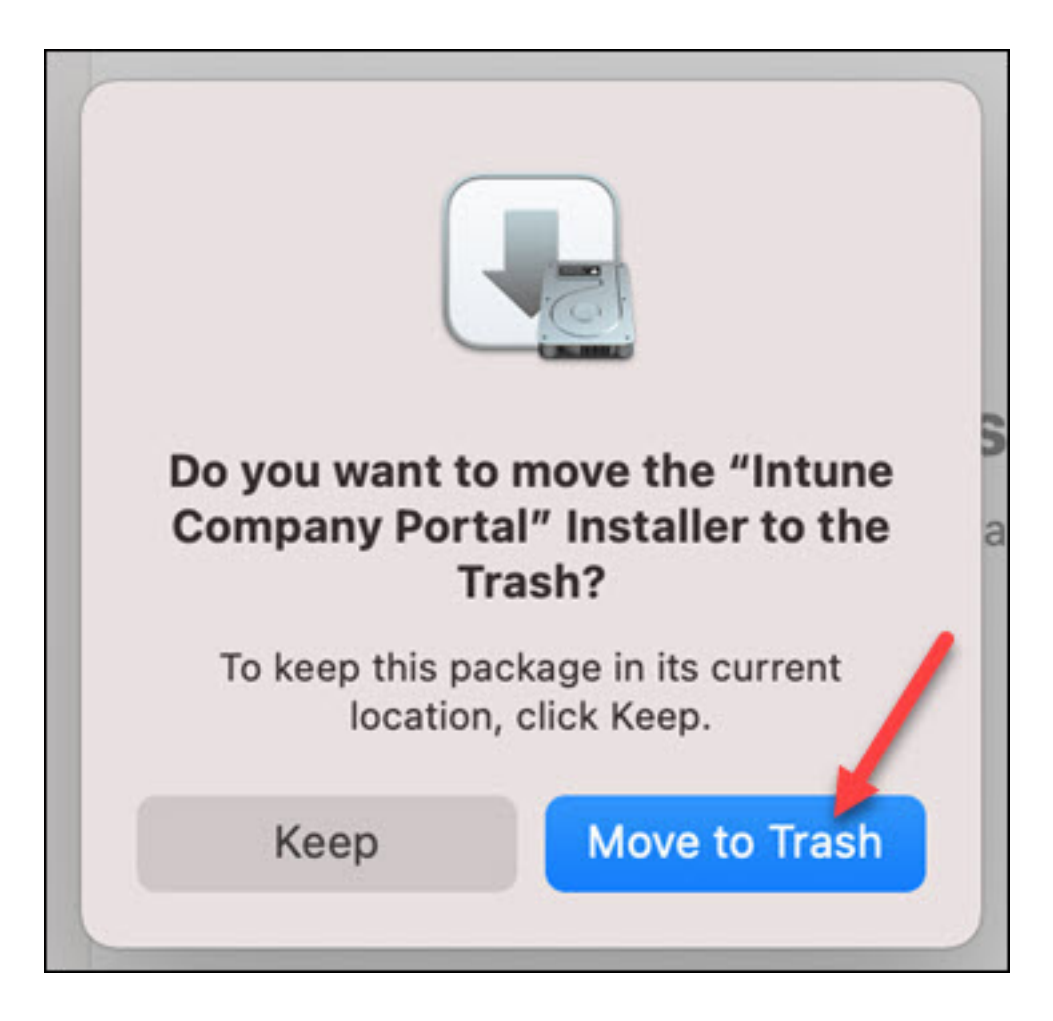

Company Portal is now installed and you may open it to install Clemson software on your Mac.

[Click here for instructions on how to use Company Portal.](https://ccit.clemson.edu/support/kb/?id=2157)

If you have more questions, email [ITHELP@clemson.edu](mailto:ITHELP@clemson.edu) or call 864-656-3494.

Online URL: <https://hdkb.clemson.edu/phpkb/article.php?id=2990>